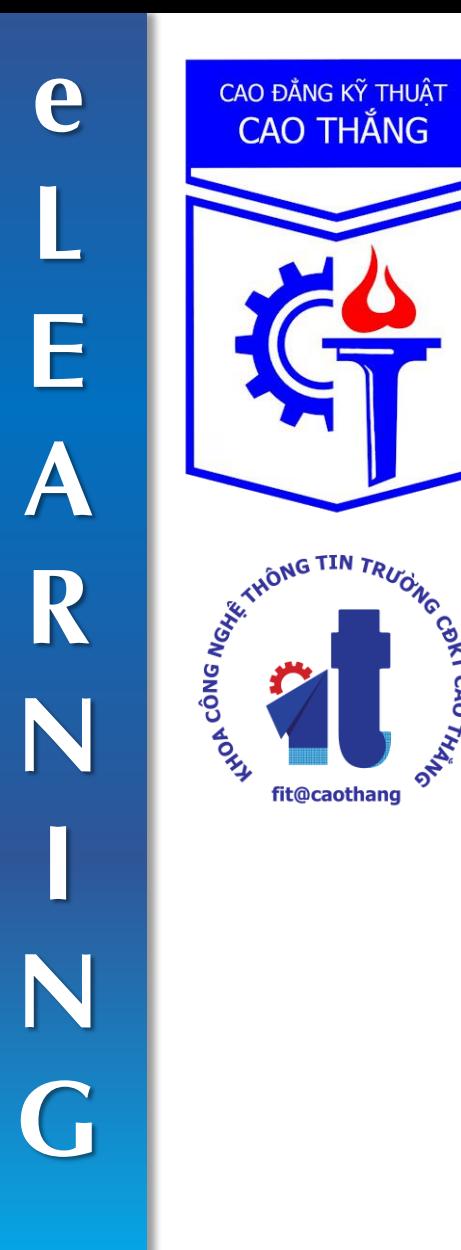

**CAO ĐẰNG KỸ THUẬT**<br>CAO THẮNG

fit@caothang

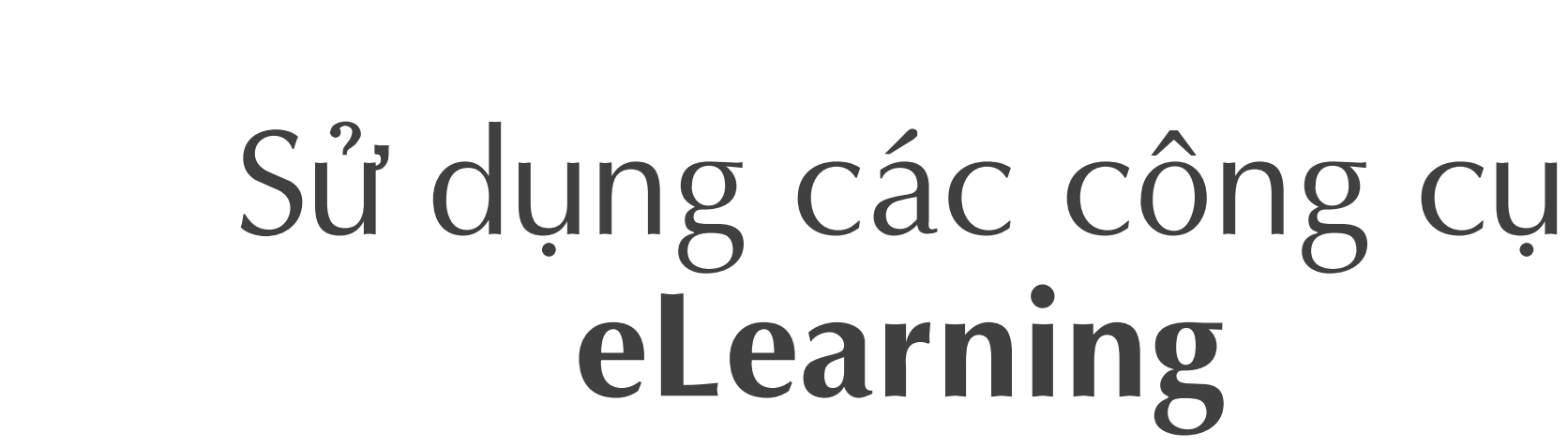

Khoa CNTT - Trường CĐKT Cao Thắng

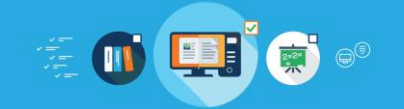

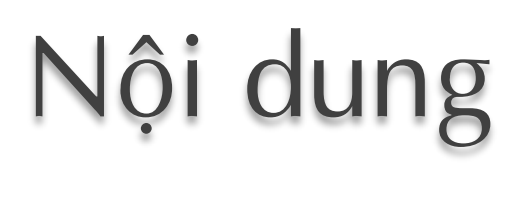

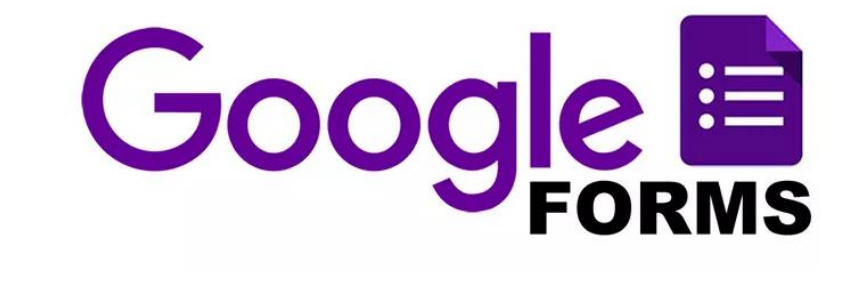

**4 Google Drive** 

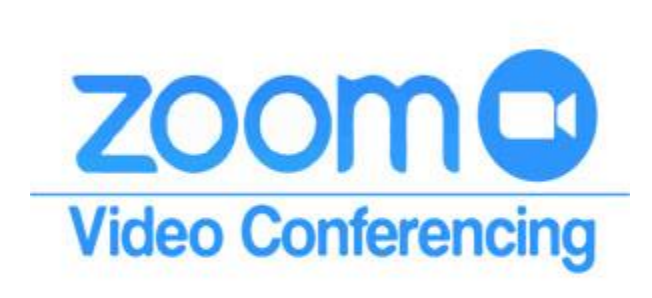

Google Classroom

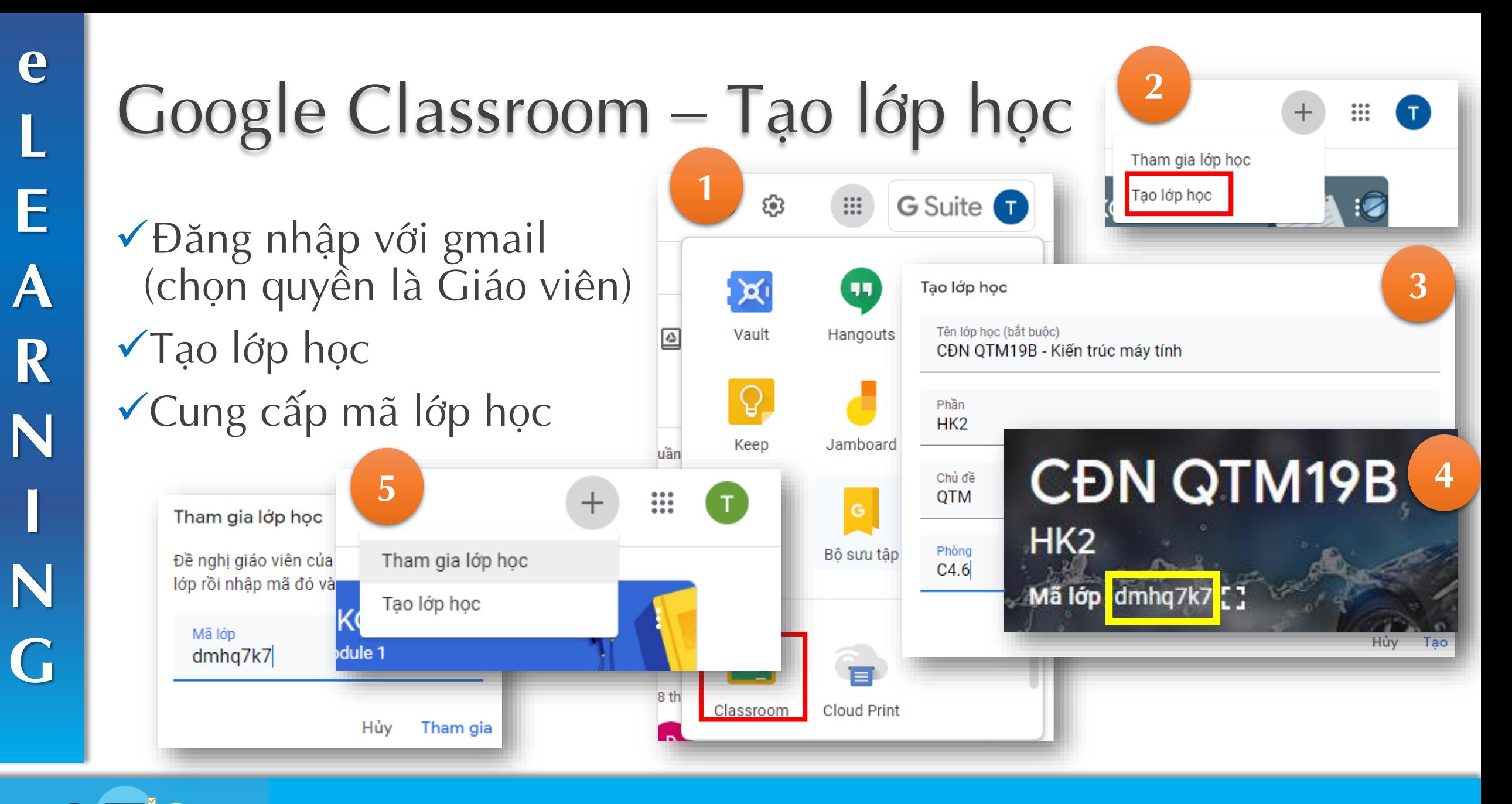

## Google Classroom – Tạo chủ đề, tài liệu, bài giảng, bài tập, bài kiểm tra)

**HD sử dụng công cụ eLearning 4**

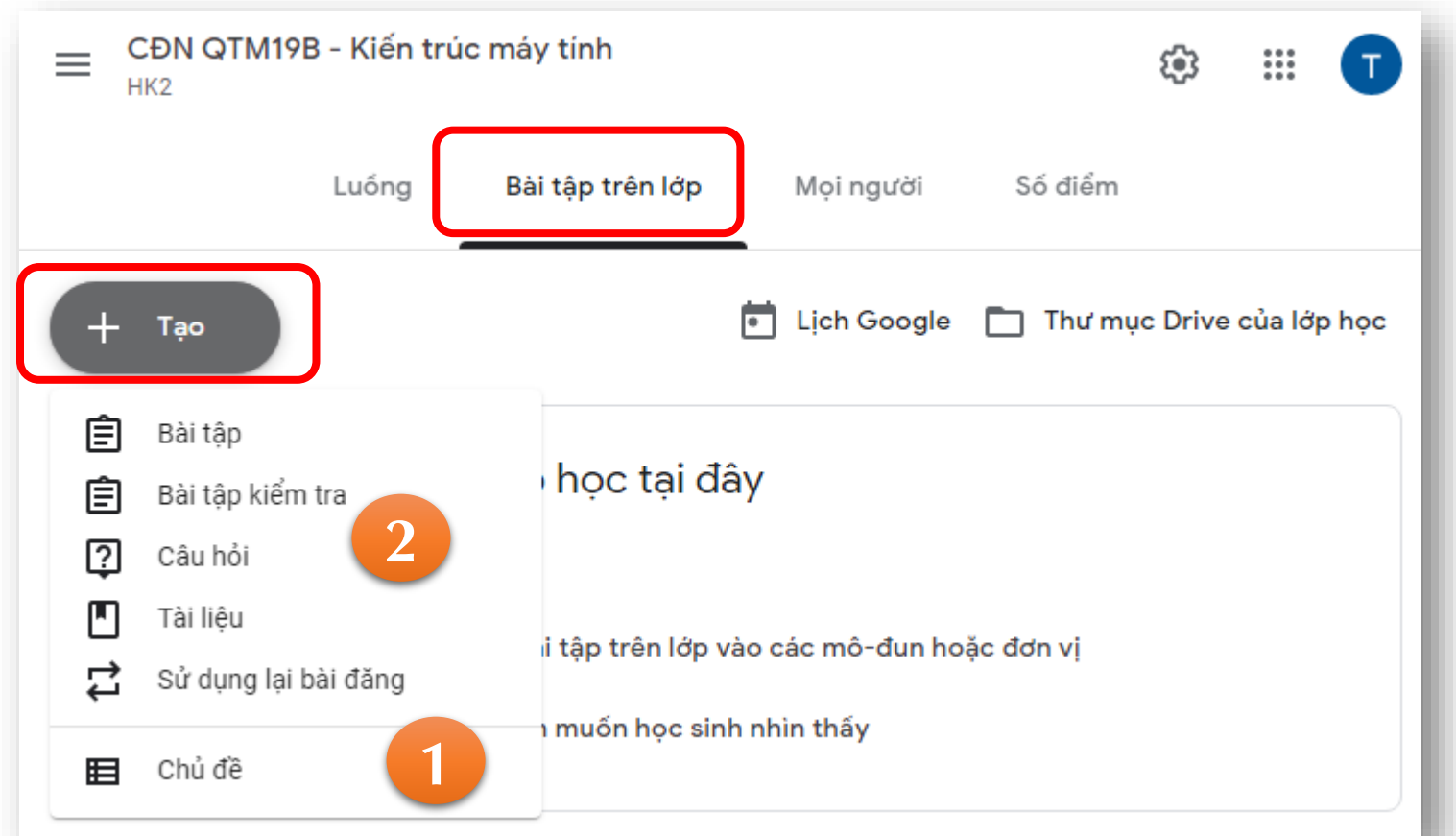

 $1 -$ Các chủ đề theo từng phần cho lớp học

2 – Các thành phần cho một chủ đề

**e L**E<br>A **RNING**

### Google Classroom – Tạo chủ đề, tài liệu, bài giảng, bài tập, bài kiểm tra)

✓Tạo tài liệu, bài tập, bài kiểm tra nếu có (theo chủ đề nên làm theo các ch ương của CTĐT)

✓Có thể liên kết video quay phim bài giảng trên youtube (quay lại trực tiếp lúc giảng dạy online hoặc chuẩn bị tr ước bài giảng)

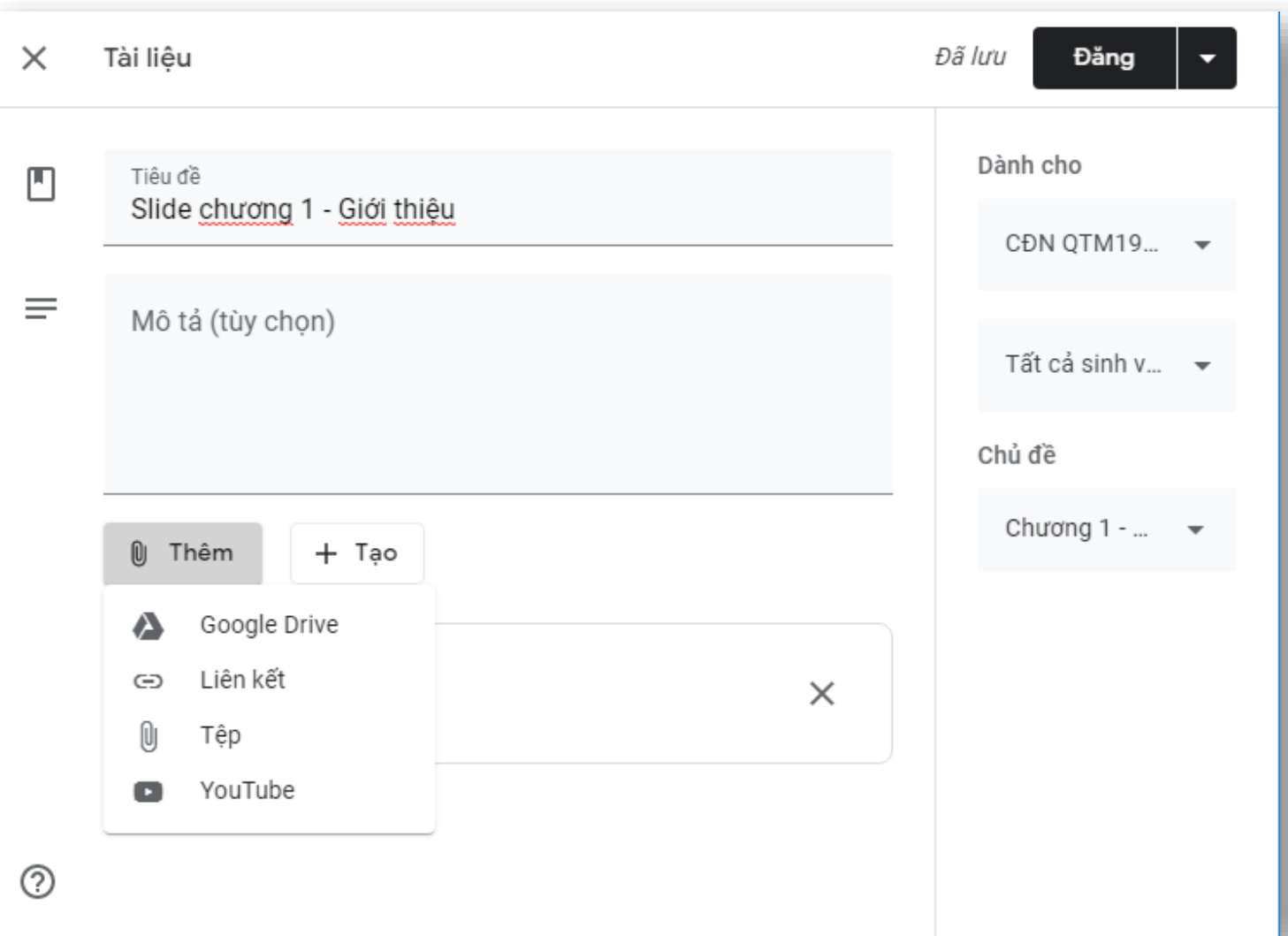

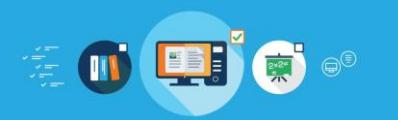

Google Classroom – Tạo câu hỏi tìm hiểu thêm cho sinh viên

#### $\times$ Câu hỏi

②

≡

⊚

Câu hỏi Tìm hiểu về các siêu máy tính hiện  $\frac{1}{\tau}$ Câu trả lời ngắn  $=$ Hướng dẫn (tùy chọn) SV tìm kiếm trên google với từ khóa "super computer" 0 Thêm  $+$  Tạo

### Dành cho Tất cả sinh v... – CĐN QTM19...  $\rightarrow$ Điểm 100 Đến han CN, 22 thg 3 Chủ đề Chương 1 - Giới thiệu tổng quan về KT... ↓ Học viên có thể trả lời câu trả lời của nhau  $\checkmark$ Học viên có thể chỉnh sửa câu trả lời

Đã lưu

Hỏi

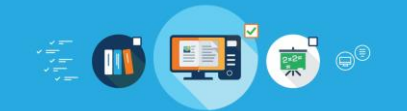

Google Classroom – Tạo bài kiểm tra trắc nghiệm với google form

#### Bài kiểm tra chương 1

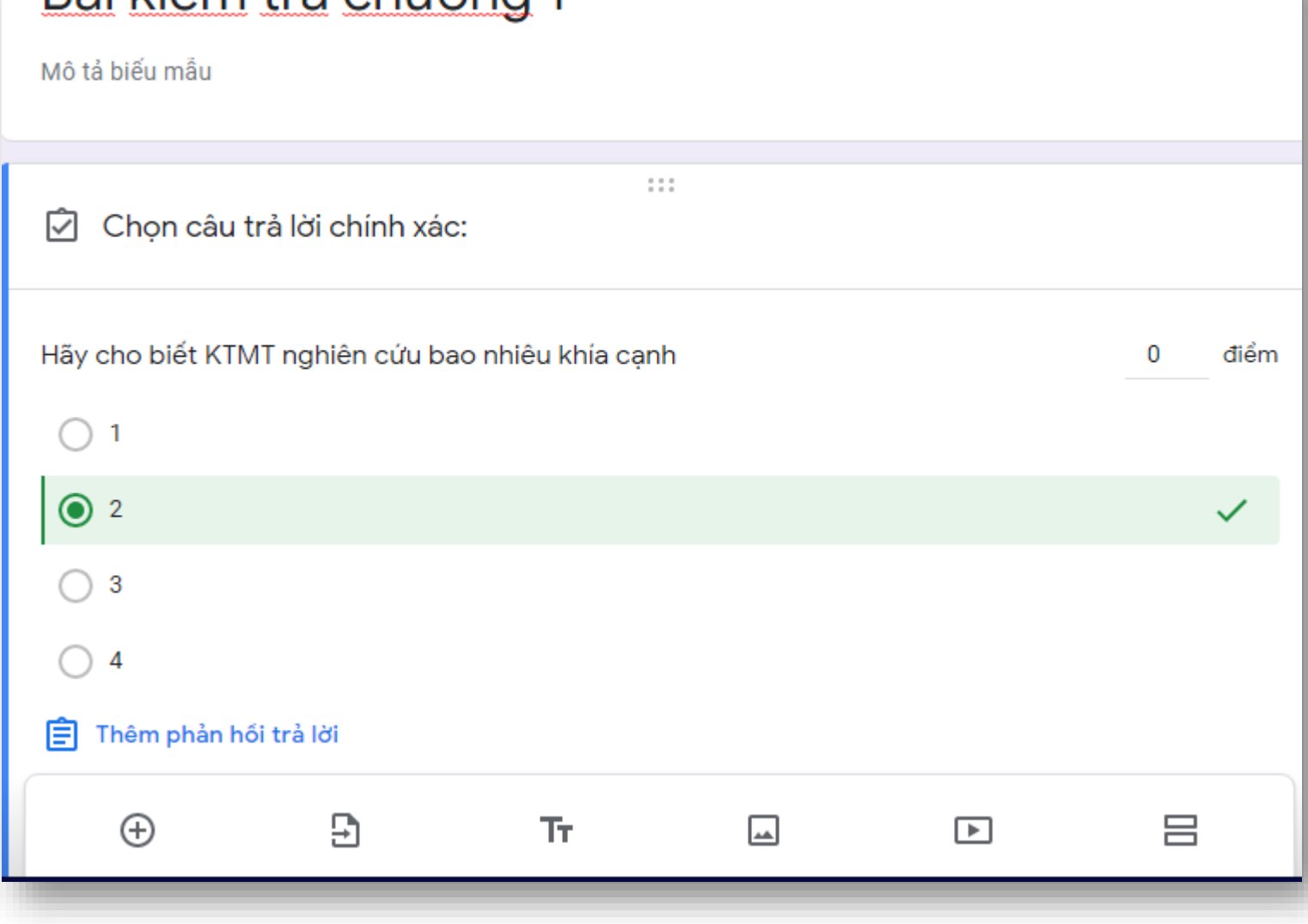

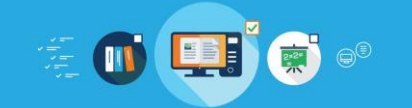

## Google Classroom – Kết quả

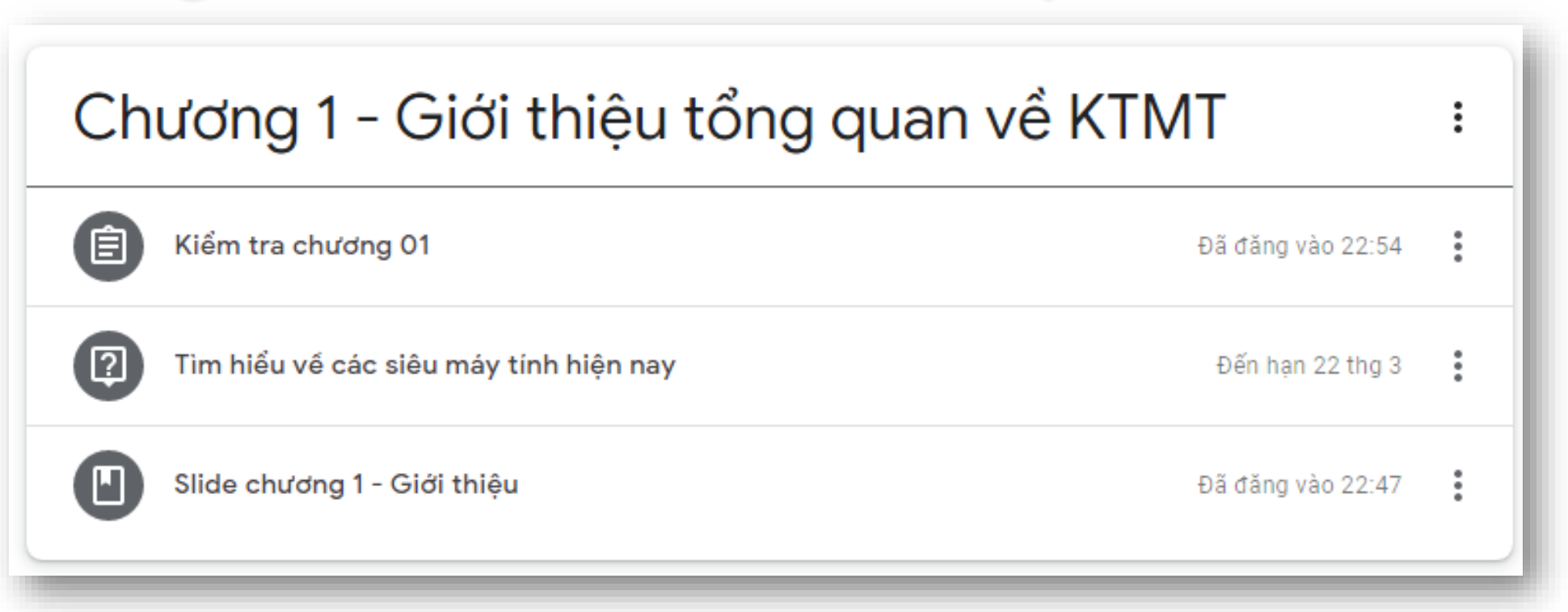

1 – Tài liệu cung cấp cho mỗi chương 2 – Các câu hỏi tìm hiểu mở rộng bài học 3 – Kiểm tra đánh giá SV (có thể post thông báo trước, yêu cầu sinh viên làm bài trong 1 khoảng thời gian và đóng bài kiểm tra lại). Ngoài ra có thể thêm phần bài tập về nhà (có thể tạo tiêu chí chấm điểm)

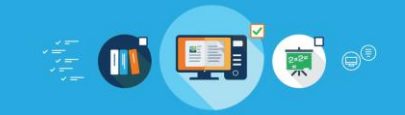

# Zoom Cloud Meeting – Giảng trực tuyến

- ✓Website: <https://zoom.us/>
- ✓Các tính năng chính
	- ❑Trình chiếu trực tiếp cho SV (chia sẻ màn hình)
	- ❑Cho phép tương tác (chia sẻ nhiều màn hình, chat, cho phép nói chuyện/không cho phép, giơ tay phát biểu)
	- ❑Gửi tài liệu cho SV
	- ❑Điều khiển từ xa sửa bài cho sinh viên
- ✓Chuẩn bị
	- ❑Đăng nhập Zoom với tài khoản Google
	- ❑Lên Schedule
	- ❑Cung cấp ID buổi học cho SV qua Google Classroom
	- ❑Mở buổi học (cài đặt phần mềm Zoom Client ở desktop hoặc điện thoại)

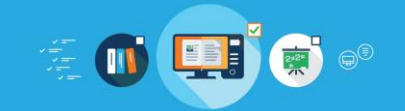

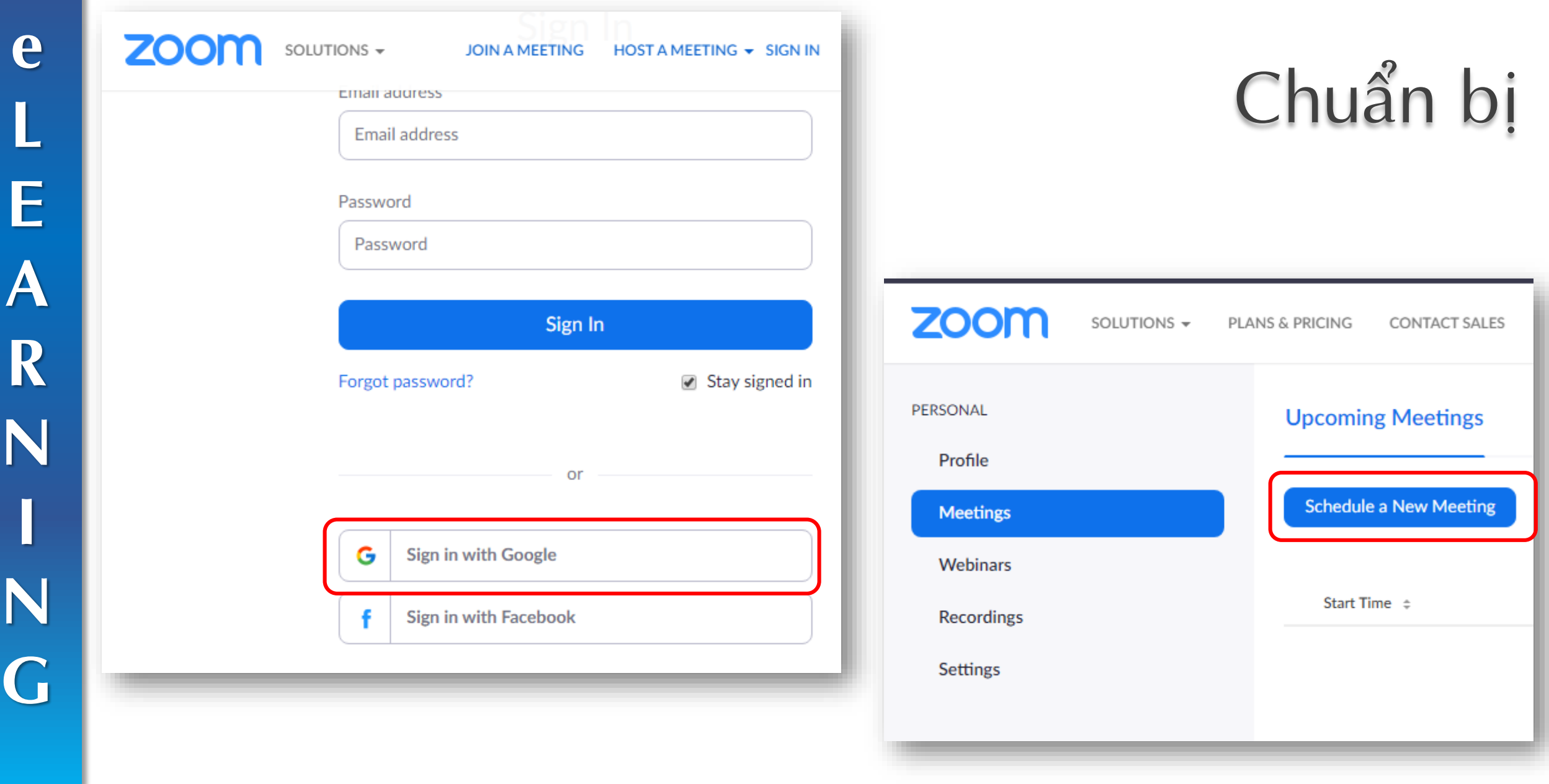

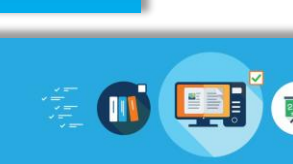

e

L

E

A

R

N

N

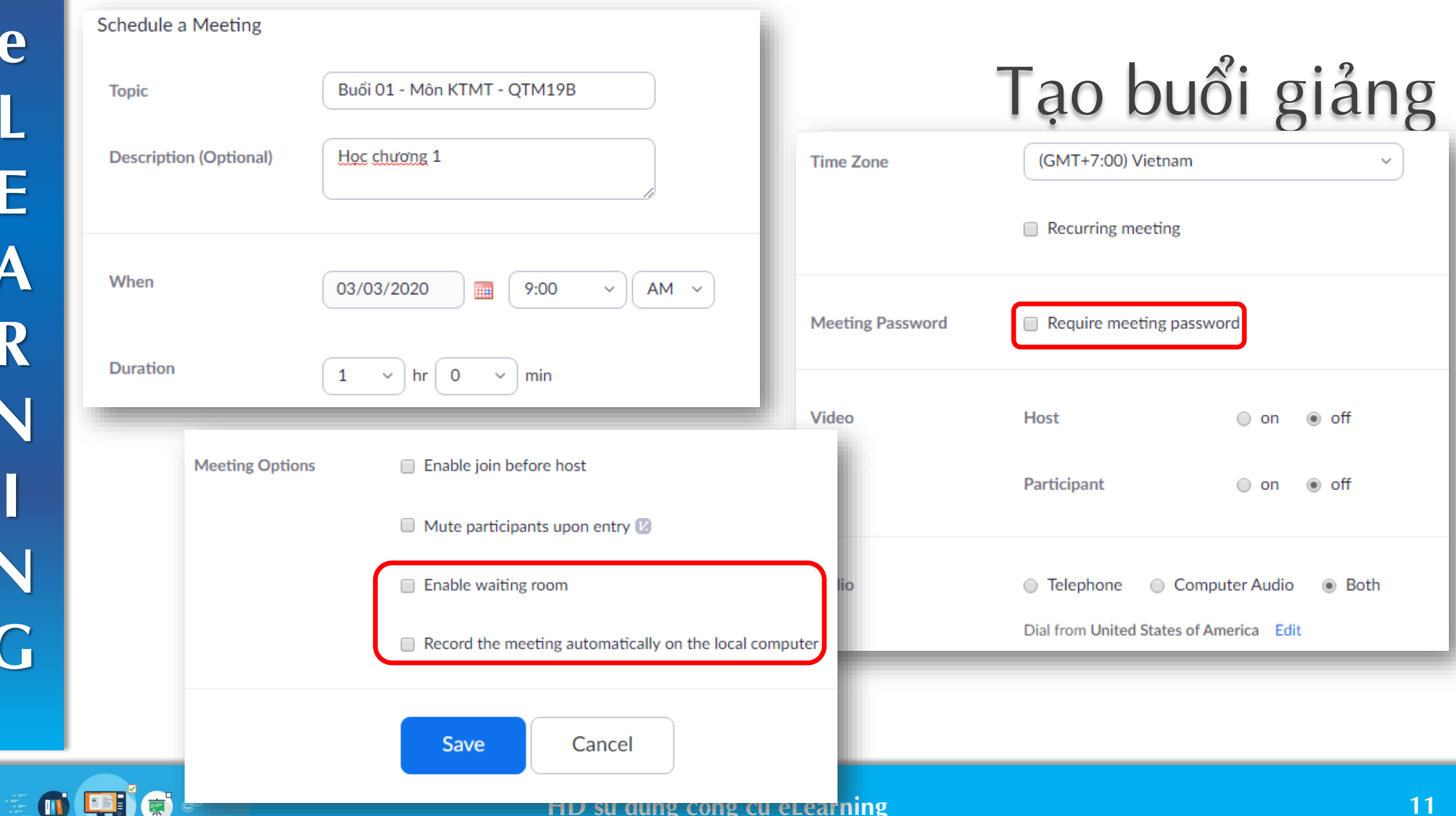

### Tạo buổi giảng My Meetings > Manage "Buổi 01 - Môn KTMT - QTM19B" **Topic** Buổi 01 - Môn KTMT - QTM19B **Description** Học chương 1 **Time** Mar 4, 2020 09:00 AM Vietnam

**Meeting ID** 

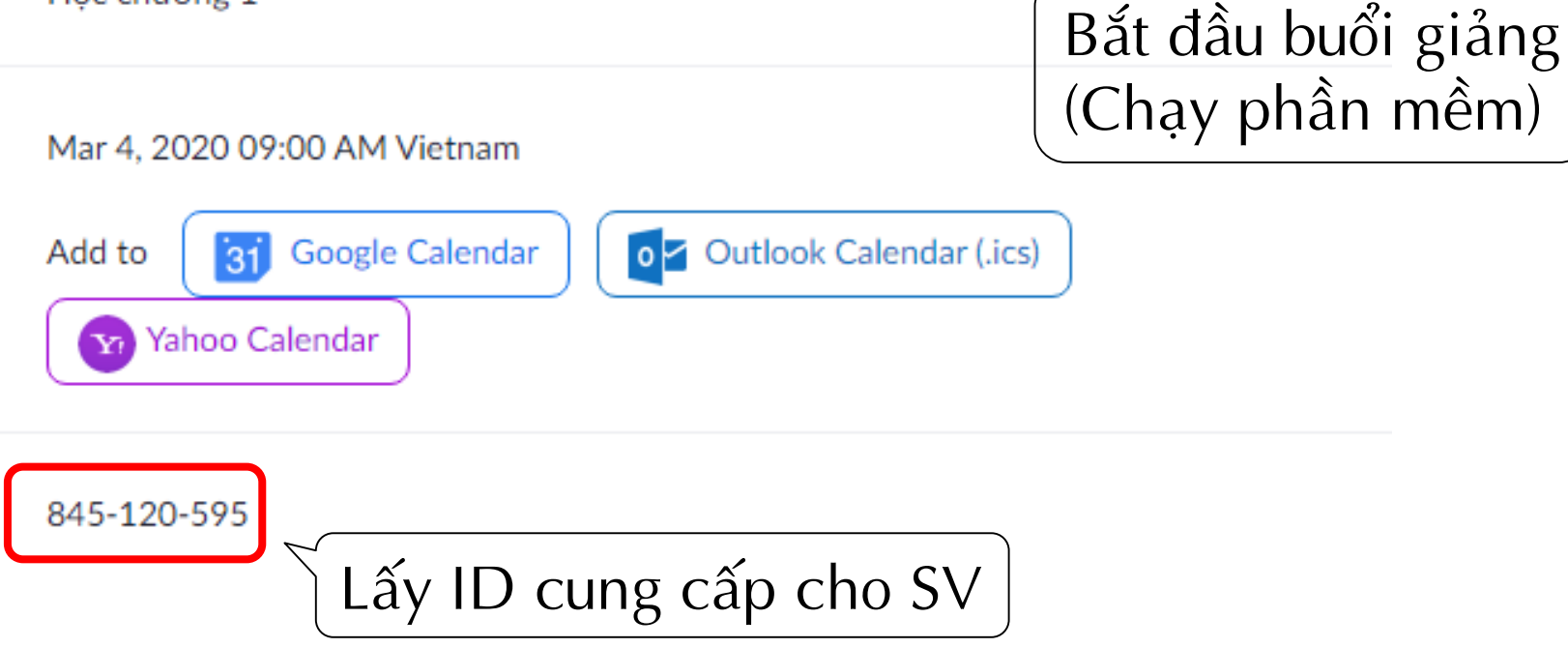

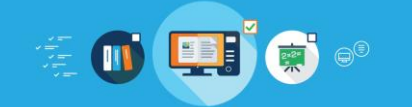

**Start this Meeting** 

#### $\bullet$  :

iin Audio

**1** 1 – Mở Cam, Mic 2 – Mời thêm SV 3 – Xem danh sách SV, điều khiển, tương tác 4 – Chia sẻ, cấu hình chia sẻ, xem màn hình SV 5 – Nhắn tin, thông báo, gửi file 6 – Ghi lại quá trình tương tác (upload youtube để xem lại)

**e** 

**L**

**E**

**A**

**R**

**N**

**I**

**N**

**G**

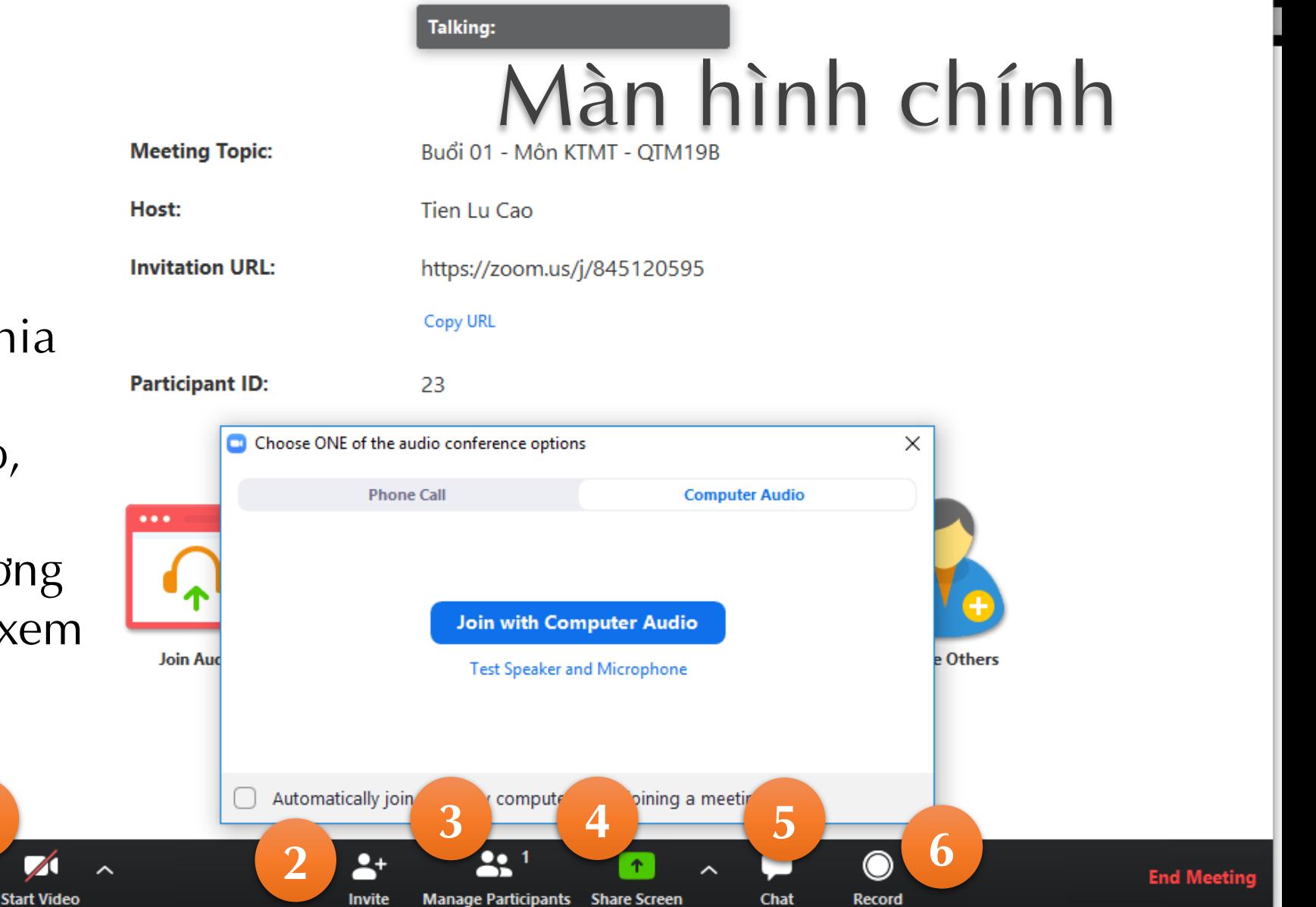

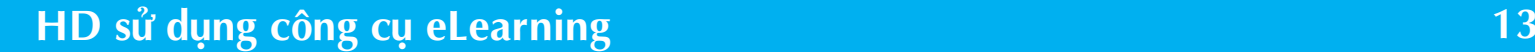

## Màn hình danh sách sinh viên

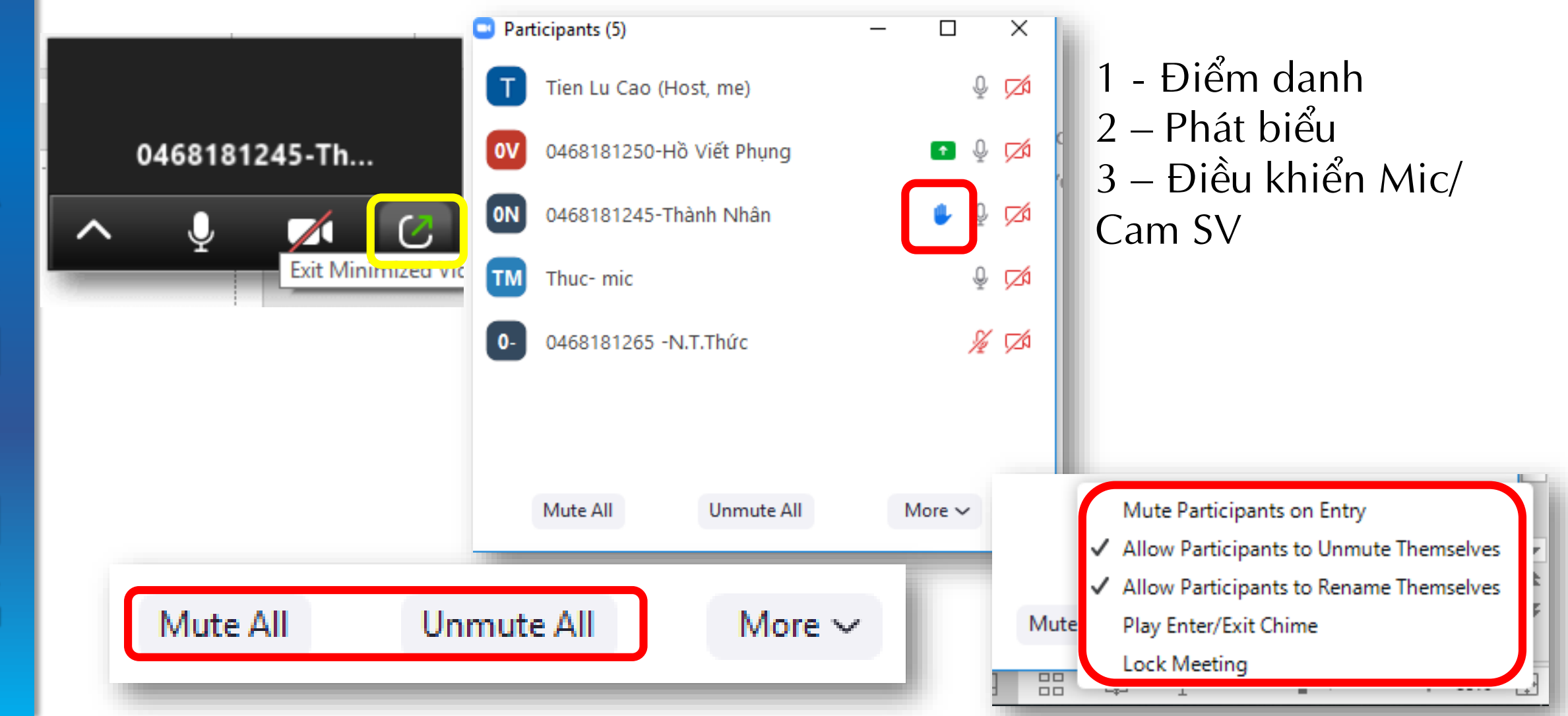

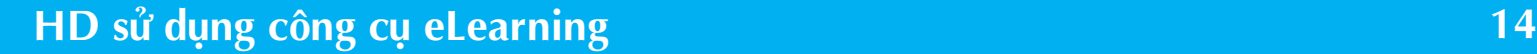

**e L**E<br>A **RNING**

Select a window or an application that you want to share Chia sẻ màn hình trình bày bài giảng Có thể chia sẻ tất cả hoặc 1 của sổ màn hình (slide), có thể chiếu màn hình TB kết nối, bảng viết (kết hợp Pen hoặc màn hình cảm ứn g

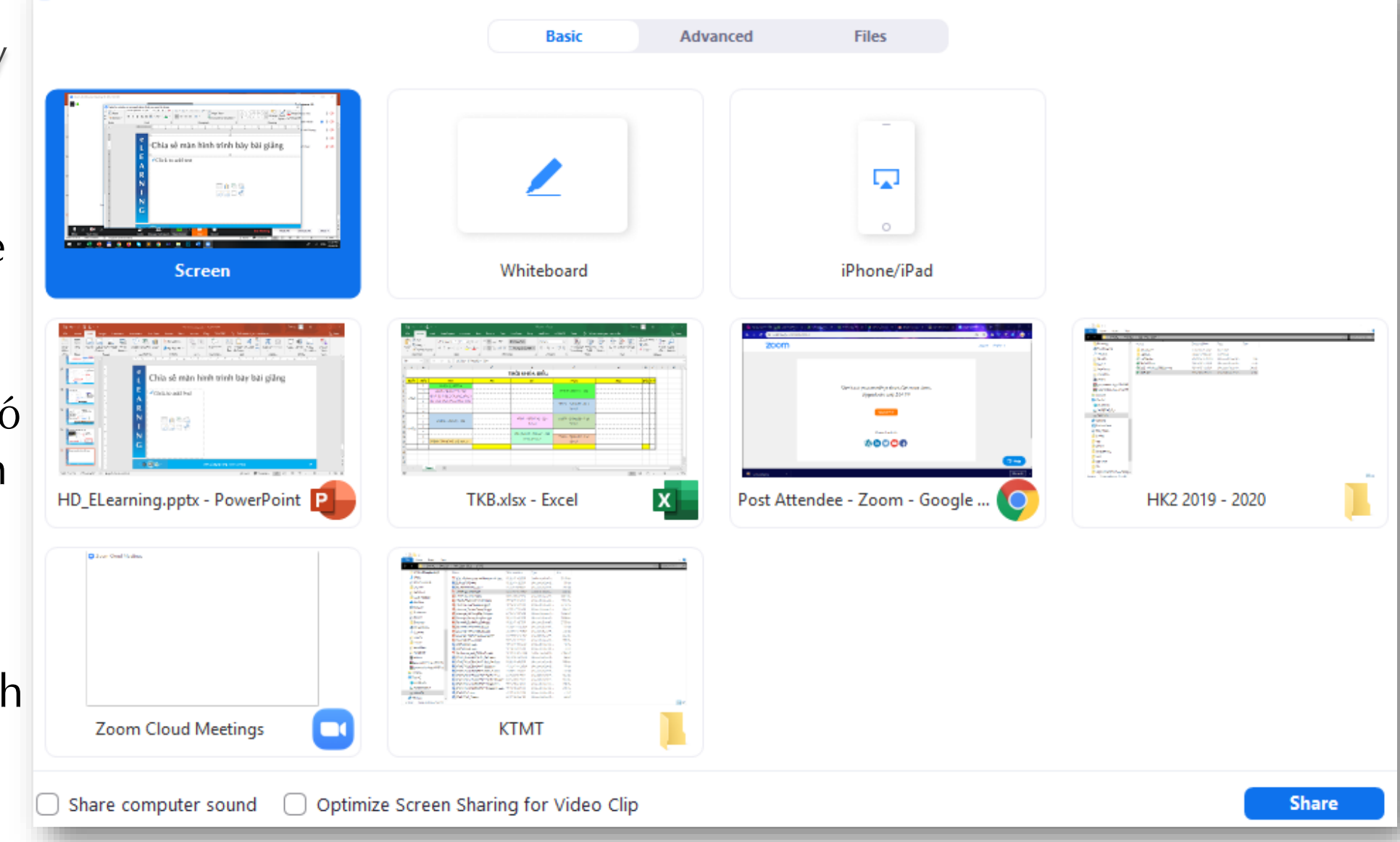

#### **HD sử dụng công cụ eLearning 15**

 $\times$ 

## Cấu hình chia sẻ màn hình

One participant can share at a time Multiple participants can share simultaneously

**Advanced Sharing Options...** 

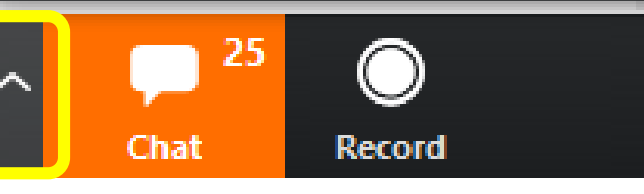

1 - Có thể cho phép SV chia sẻ màn hình (1 SV hoặc nhiều sinh viên) 2 - Thay đổi màn hình sinh viên để quan sát

3 – Điều khiển máy sinh viên *Nhấn Window + D để quay nhanh về màn hình máy tính cá nhân*

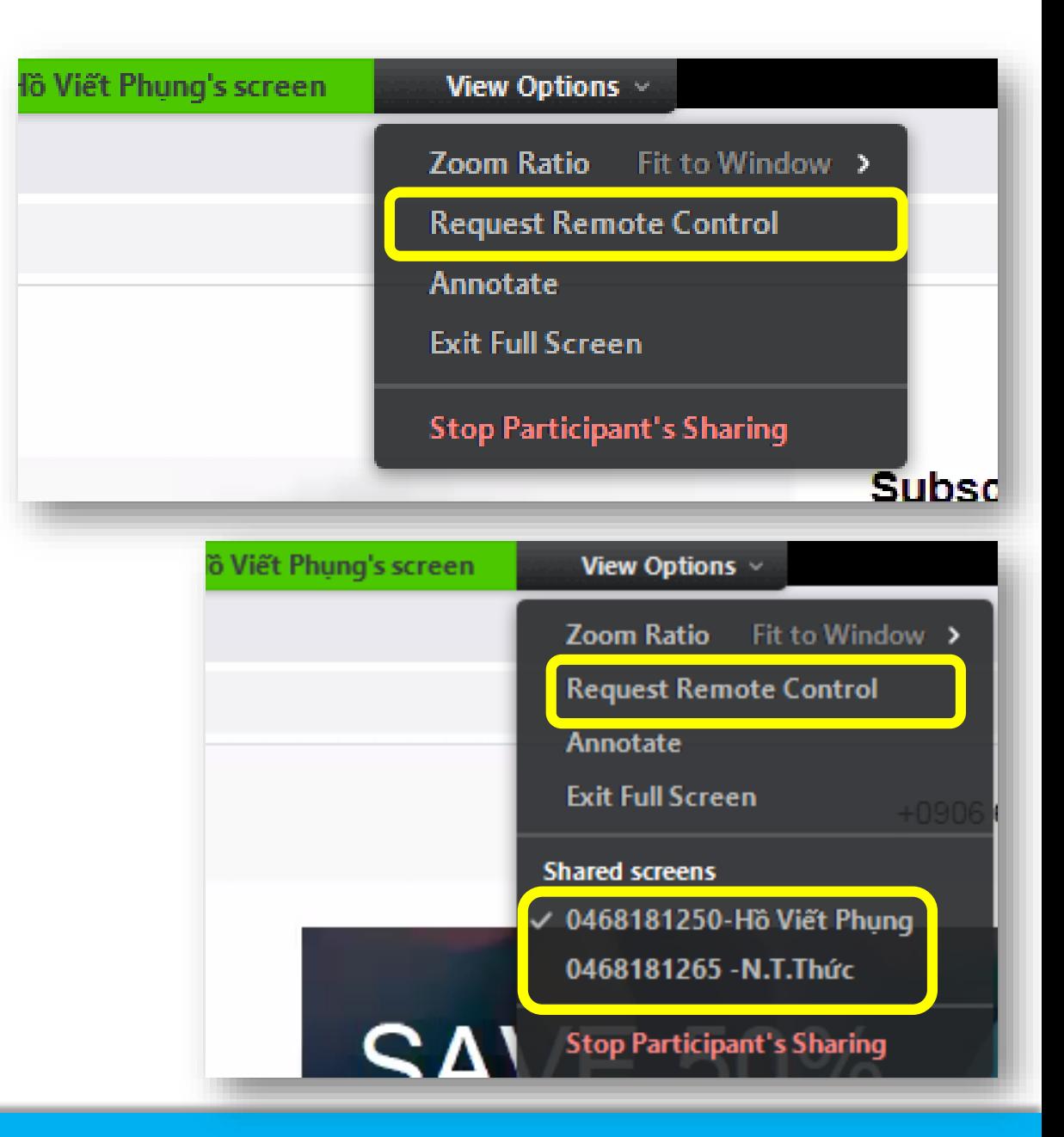

## Nhắn tin, thông báo, gửi fil e

Có thể nhắn tin cá nhân, chung, l ưu lại các nội dung đã trao đổi

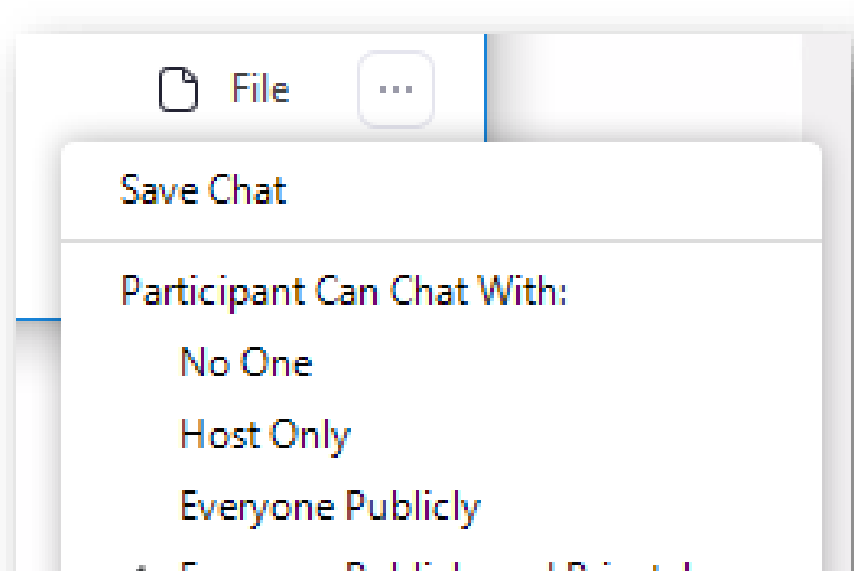

**Everyone Publicly and Privately**  $\checkmark$ 

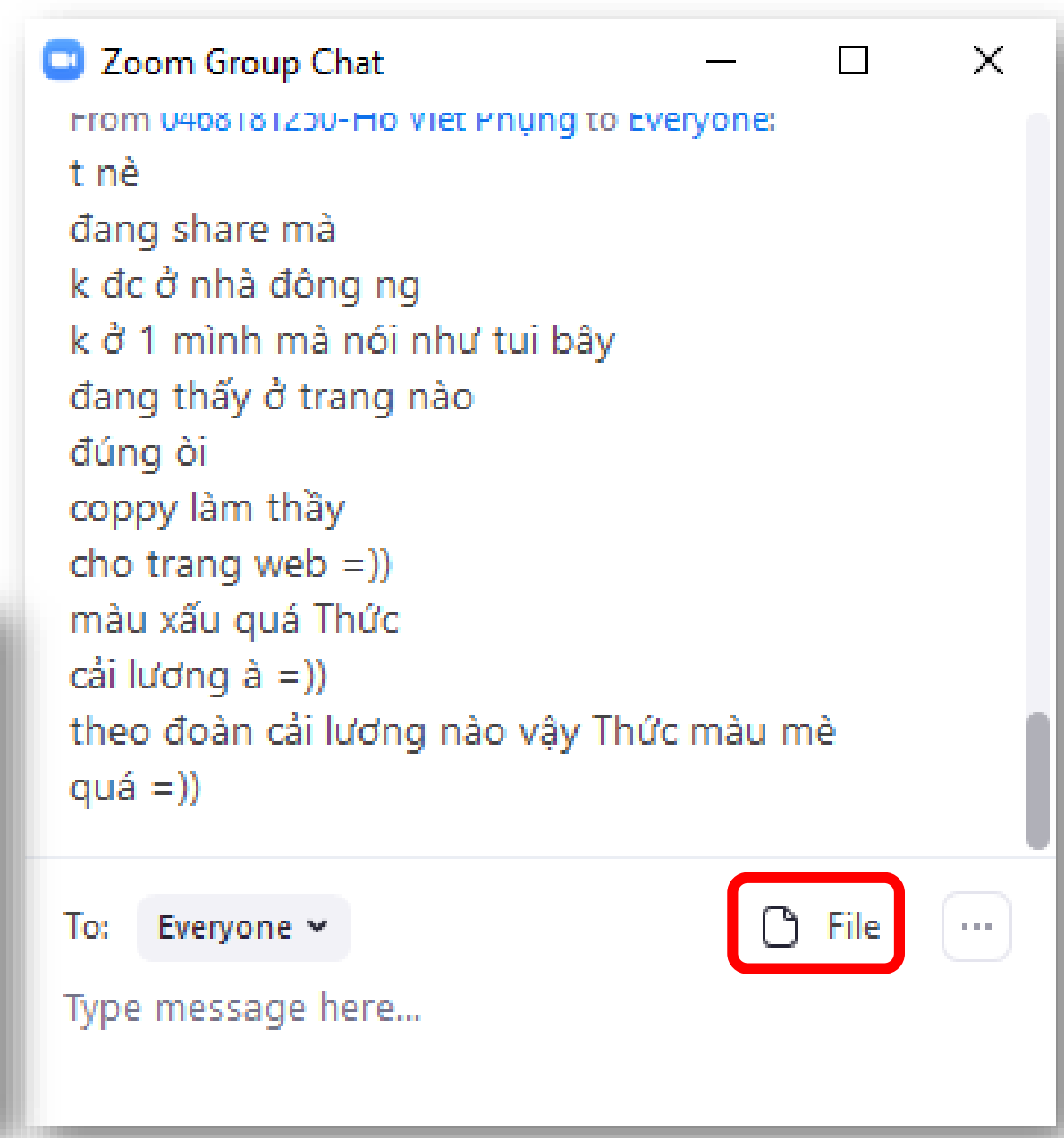

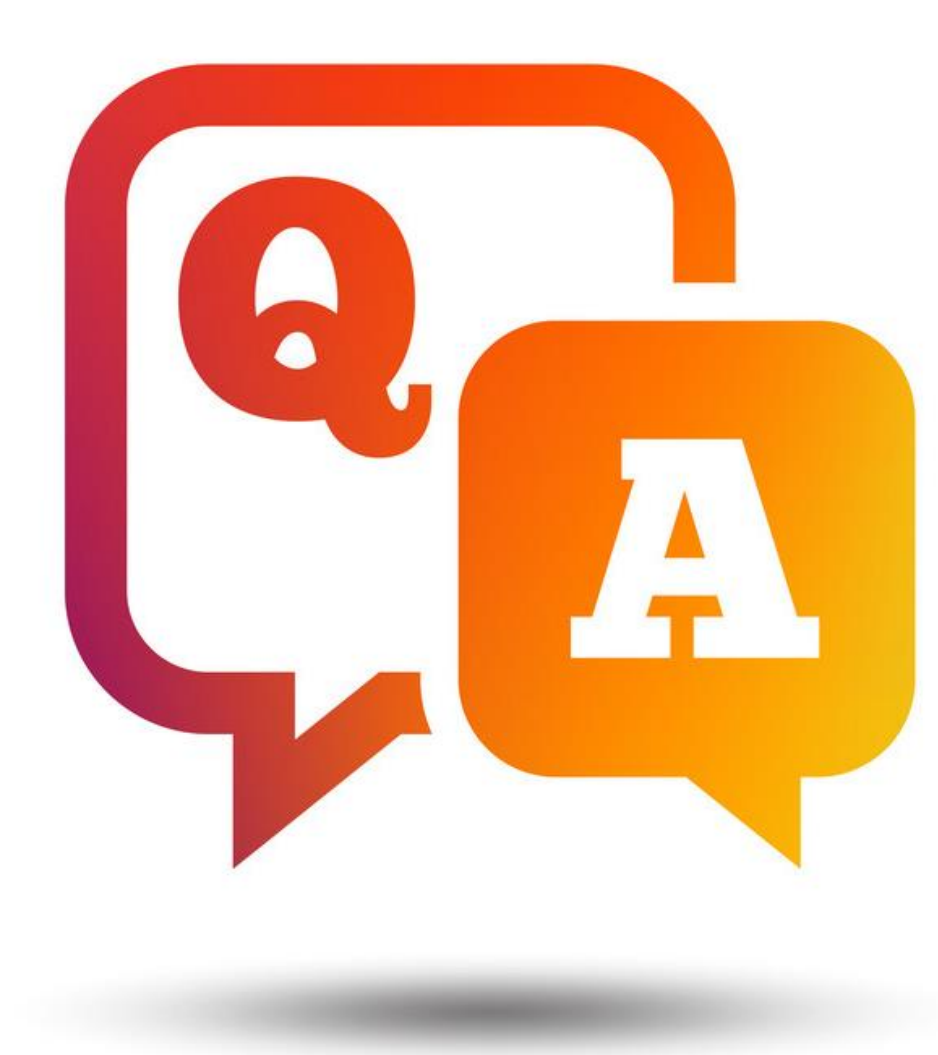

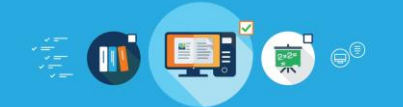